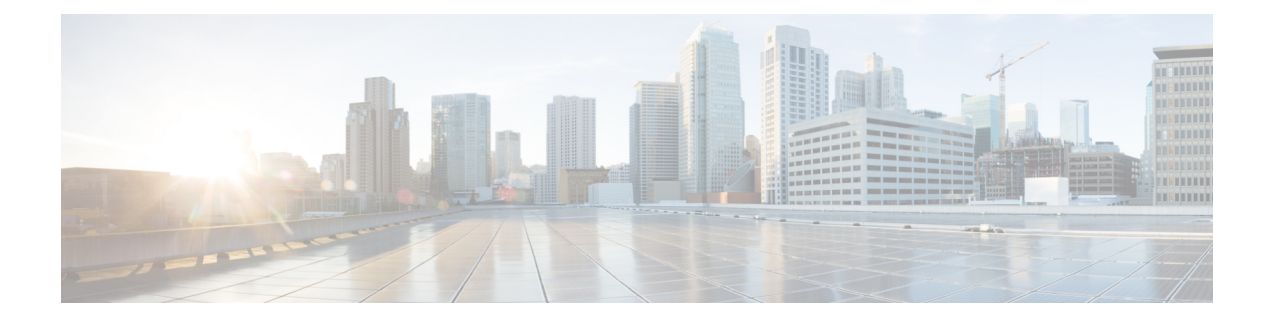

# **Installing a Virtual Machine**

- [Installation](#page-0-0) Process, on page 1
- [Configuring](#page-0-1) the VM Host, on page 1
- [Deploying](#page-1-0) OVA to Host Managed by vCenter, on page 2
- [Configuring](#page-11-0) the VM Guest (vCenter), on page 12
- Deploying OVA to [Standalone](#page-15-0) ESXi Host, on page 16
- [Configuring](#page-18-0) the VM Guest (ESXi Host), on page 19
- Automating the [Deployment](#page-19-0) Process, on page 20

# <span id="page-0-1"></span><span id="page-0-0"></span>**Installation Process**

This process guides you through installing the Expressway VM using vCenter or vSphere client. Before you start the installation, make sure all the system requirements are in place, as detailed in the chapter, [System](exwy_b_cisco-expressway-on-virtual-machine-installation-guide-x1502_chapter3.pdf#nameddest=unique_9) [Requirements](exwy_b_cisco-expressway-on-virtual-machine-installation-guide-x1502_chapter3.pdf#nameddest=unique_9).

# **Configuring the VM Host**

#### **Before you begin**

Ensure that the VM host is configured with a valid NTP server – the same NTP server that will be specified in Expressway.

- **Step 1** Select the host.
- **Step 2** Go to the **Configuration** tab.
- **Step 3** Select **Time configuration**.
- **Step 4** Select **Properties**.

If the date and time were red on the previous page, set the date and time manually to the current time.

- **Step 5** Click **Options**.
- **Step 6** Select **NTP Settings**.
- **Step 7** Click **Add**.
- **Step 8** Enter the IP address of the NTP server.

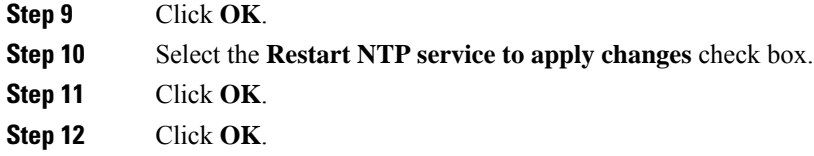

#### **What to do next**

The following section describes how to deploy the ova to host using vCenter. If you are using vSphere, skip this section and go to Deploying OVA to [Standalone](#page-15-0) ESXi Host.

## <span id="page-1-0"></span>**Deploying OVA to Host Managed by vCenter**

These instructions represent a typical installation. The Deploy OVF Template wizard dynamically changes to reflect host configuration.

**Step 1** If the .ova file is already preloaded onto the ESXi Host datastore (for example, in Cisco Business Edition 6000 deployments):

- a) Using a web browser, go to https:///folder supplying any required credentials (typically the same username and password as used to log into vCenter).
- b) Navigate through the index of datacenters to find the .ova file you want to deploy from the datastore.
- c) Right click on the .ova file and select **Copy Link Location**.

(If the .ova file is not preloaded on the datastore, you can select and upload it in the following steps.)

- **Step 2** Log in to vCenter to access the ESXi Host.
- **Step 3** Select **File** > **Deploy OVF Template.**

П

#### **Figure 1: Deploy OVF Template**

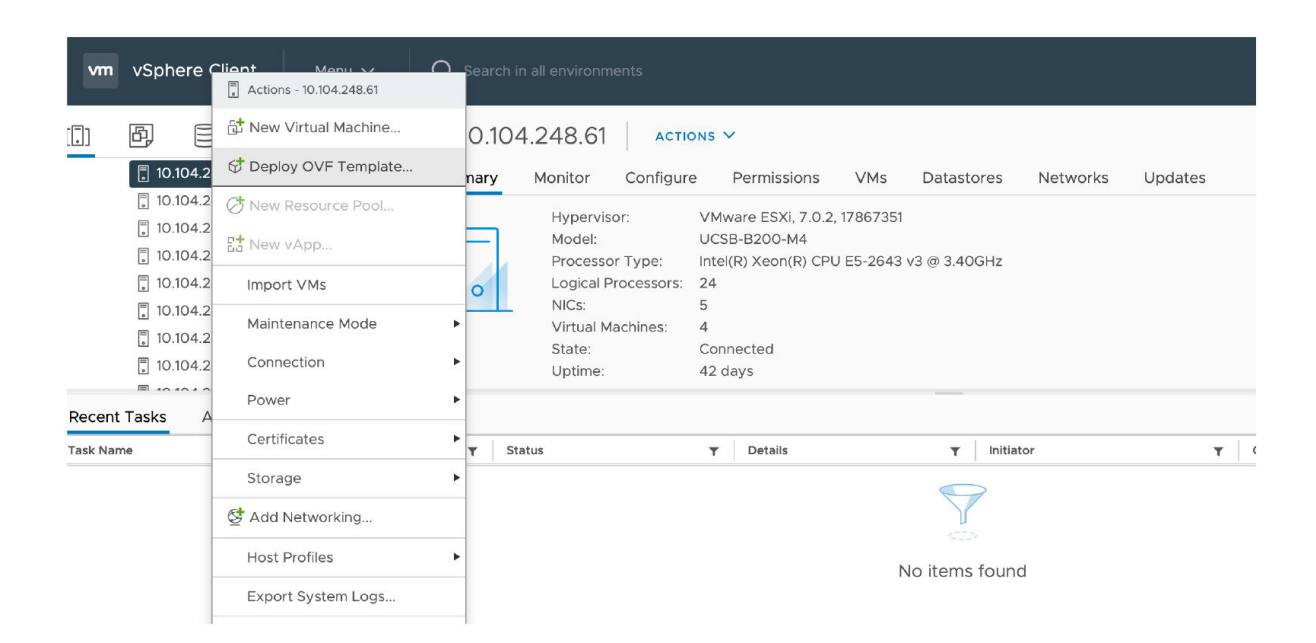

**Step 4** On the **Source** page, identify where the .ova file is located, and then click **Next**.

- If the .ova file is already preloaded onto the ESXi Host datastore, paste the URL you copied from step 1 above. You may have to re-enter username and password credentials so that vCenter can access the web server.
- If the .ova file is not preloaded on the datastore, **Browse** to the location of the .ova file.

#### **Figure 2: Browse .ova file**

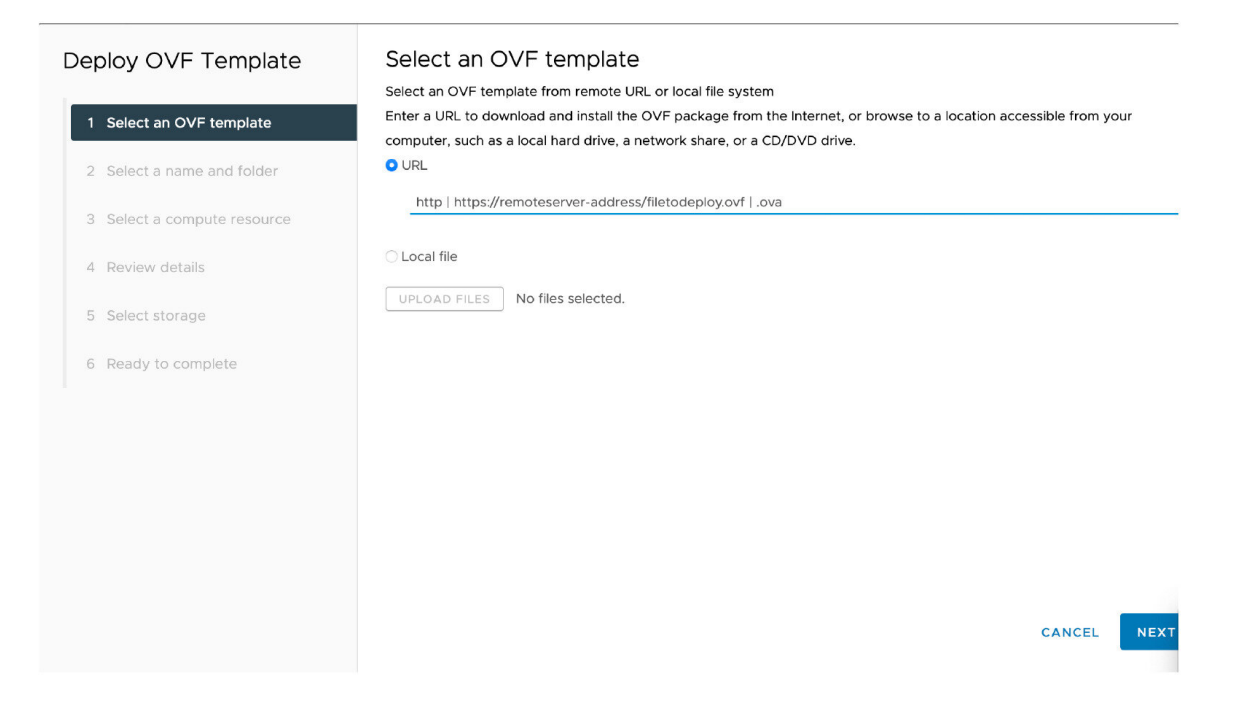

**Step 5** On the **OVF Template Details** page, check that the Publisher certificate is valid and click **Next**.

- **Step 6** On the **End User License Agreement** page:
	- a) Read the EULA.
	- b) If you accept the EULA, click **Accept** then **Next**.
- **Step 7** On the **Name and Location** page enter a **Name** for this Expressway VM guest, for example "**Virtual\_ Expressway**" and click **Next**.
	- When deploying a VM to ESXi version 6.0 or later, you must not use a backslash or forward slash in the VM name as the characters are unsupported and it can cause errors during the deployment. You must remove the slash from the default name of Cisco Expressway/VCS Base. **Important**

#### **Figure 3: Name and Location**

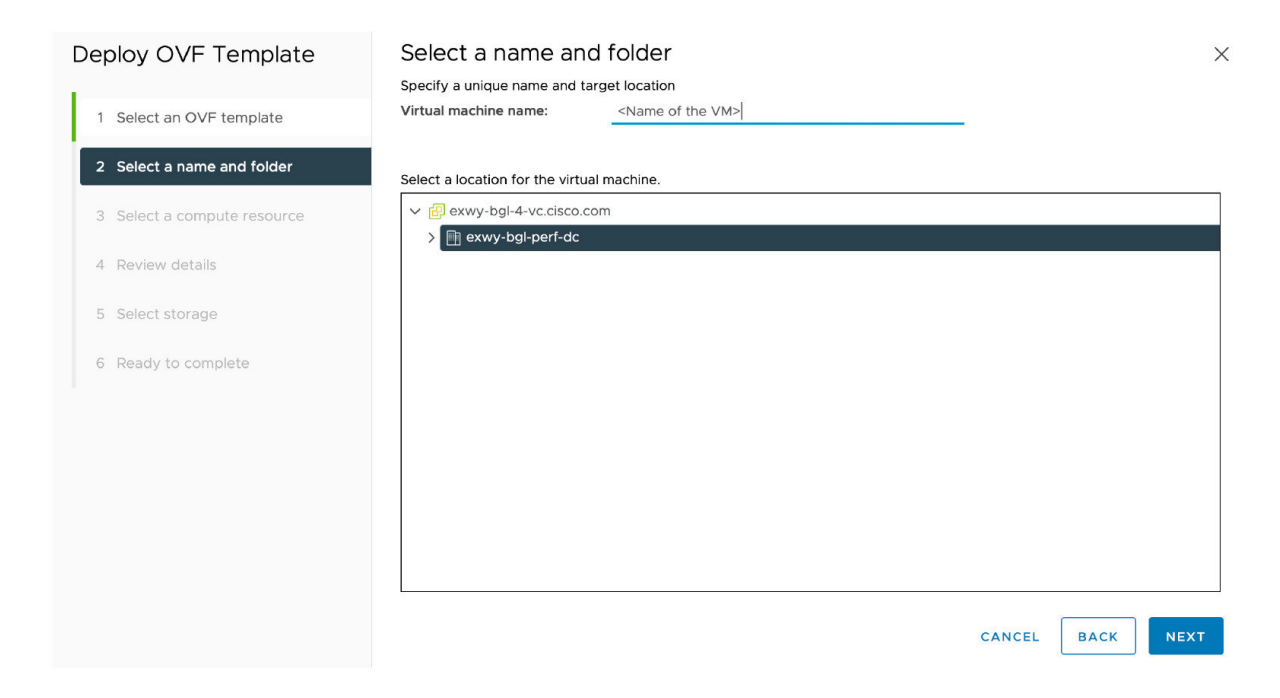

**Step 8** On the **Deployment Configuration** page, select the appropriately sized deployment:

a) Select **Small**, **Medium** or **Large** depending on the capabilities of the VMware host.

The default is Medium. See System [Requirements](exwy_b_cisco-expressway-on-virtual-machine-installation-guide-x1502_chapter3.pdf#nameddest=unique_9) for details about resource requirements. If the VMware host has insufficient resources, the virtual Expressway will fail to power on / boot.

b) Click **Next**.

#### **Figure 4: Select Deployment Size**

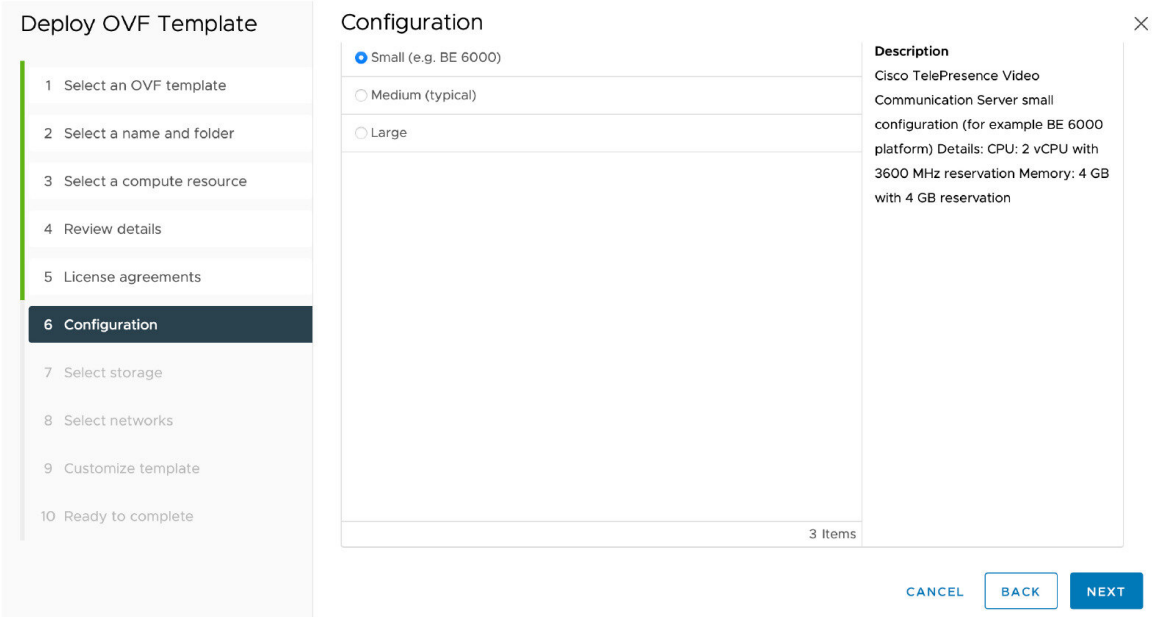

**Step 9** On the **Host / Cluster** page, select where you want to run the virtual Expressway and click **Next**.

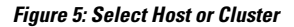

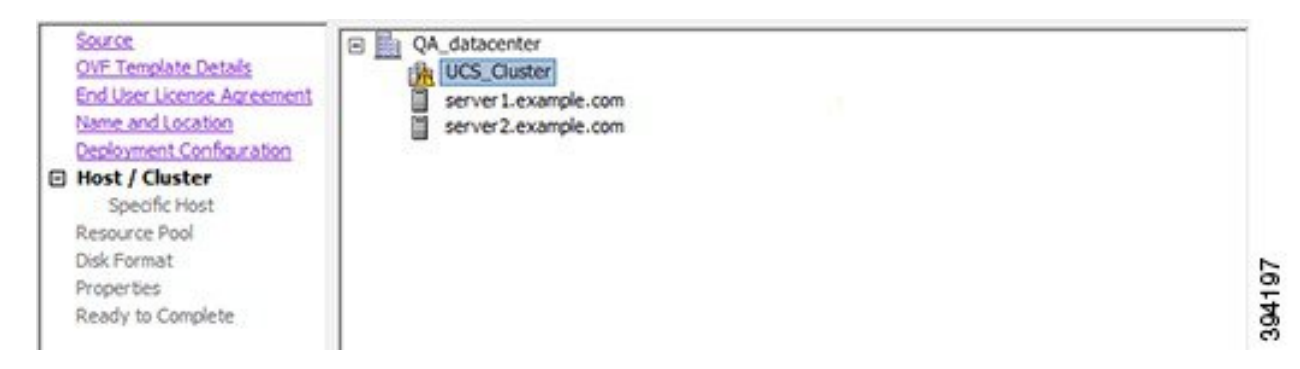

**Step 10** On the **Resource Pool** page, select where you want to run the virtual Expressway and click **Next**.

#### **Figure 6: Select Resource Pool**

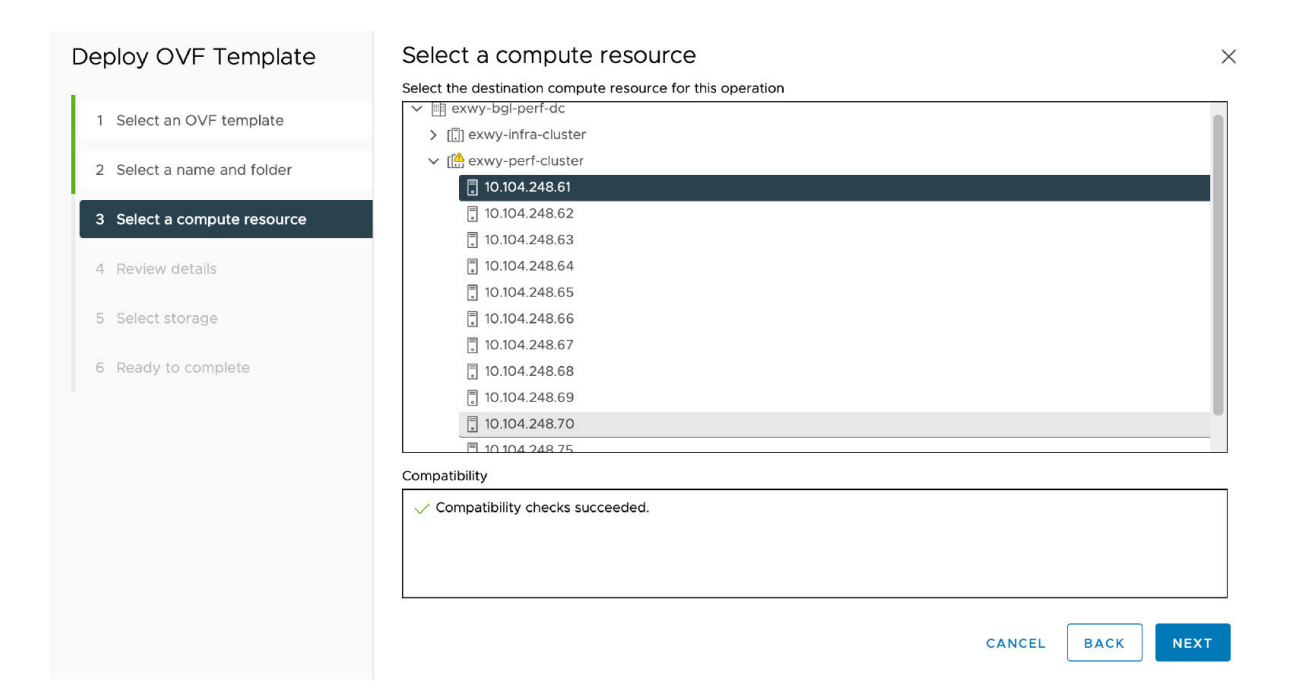

**Step 11** On the **Storage** page, select the location onto which the virtual Expressway will be deployed and click **Next**. **Figure 7: Select Destination Storage**

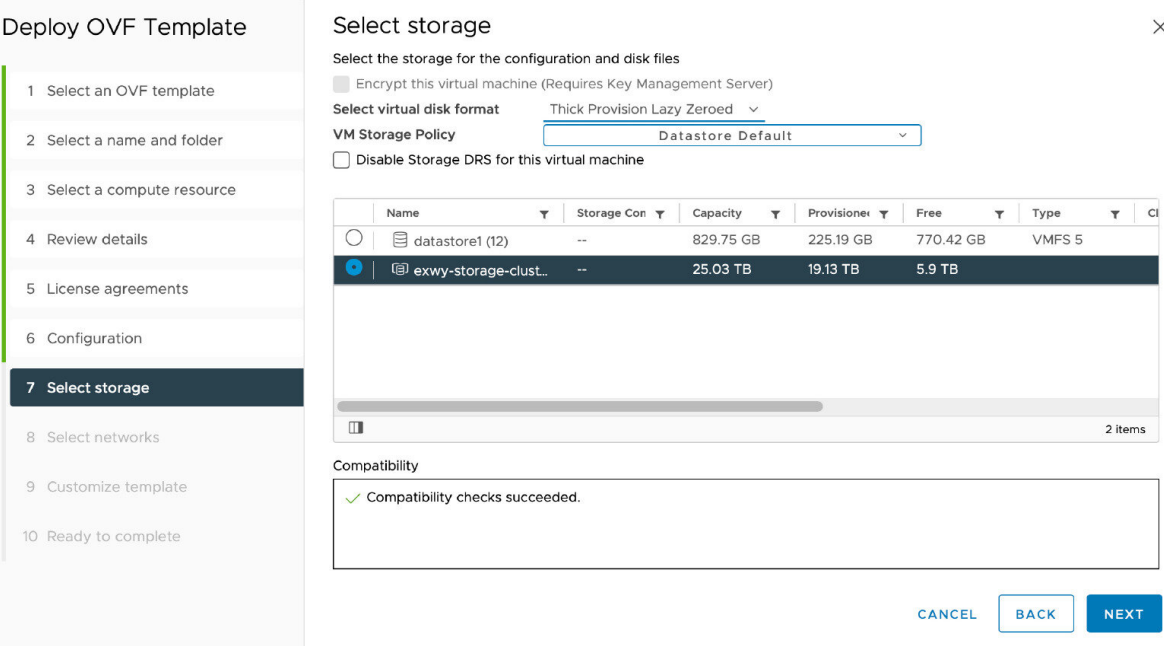

**Step 12** On the **Disk Format** page, ensure that the default disk format of **Thick Provision Lazy Zeroed** is selected and then click **Next**.

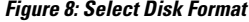

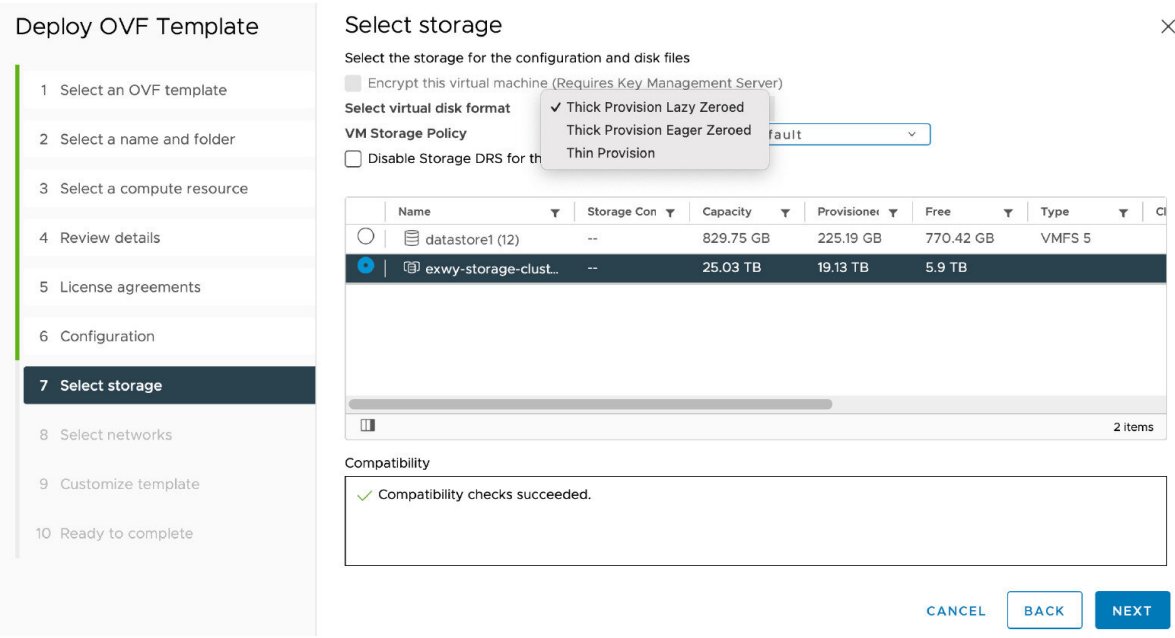

- **Step 13** On the **Network Mapping** page, select the network mapping that applies to your infrastructure (the default is **VM Network**) and then click **Next**.
	- In Expressway versions 12.5.3 and earlier, the network name must contain only ASCII characters. From 12.5.4 release, network name can also contain non-ASCII characters. **Important**

#### **Figure 9: Select Network Mapping**

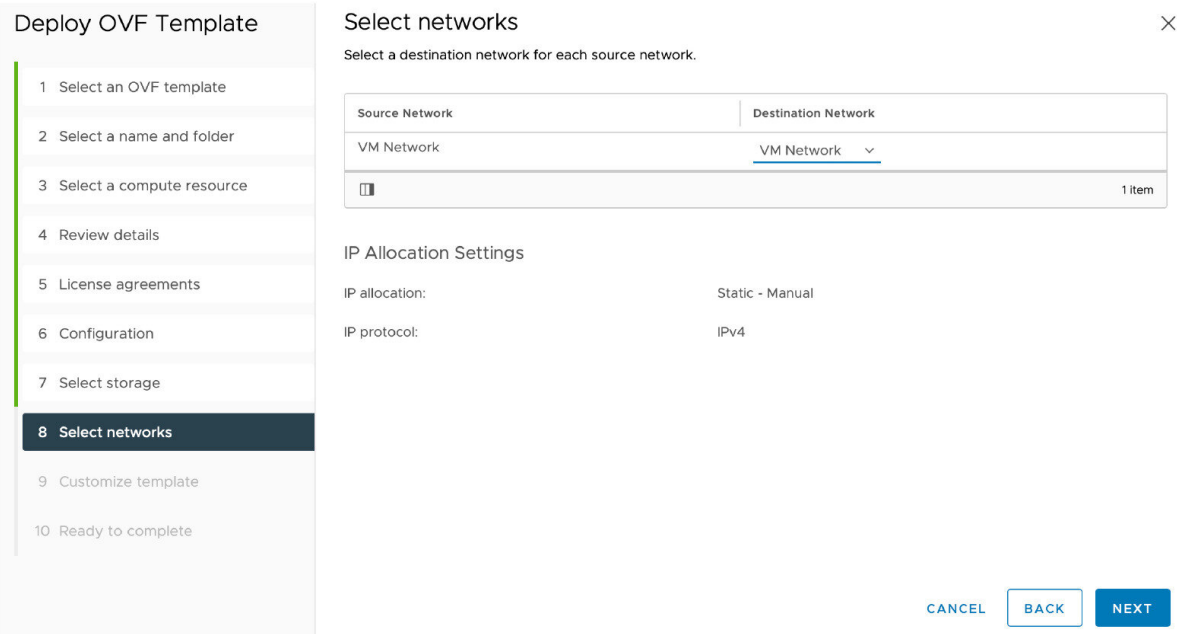

**Step 14** On the **Properties** page, configure the network properties of the virtual Expressway and click **Next**.

The properties you can set include the Expressway's IPv4 and IPv6 settings, option to enable DMI, and configure DMI Address and DMI Netmask, System, hostname and domain, up to five NTP servers, and up to five DNS servers. For automated deployments you can also enter an RSA SSH public key to securely set the root and admin passwords via SSH. If you do not enter a public key, you must set the passwords during the Install Wizard process.

**Important** The hostname and domain name must contain only ASCII characters.

 $\times$ 

#### **Figure 10: Configure Network Properties**

#### Deploy OVF Template

4 Review details

6 Configuration 7 Select storage 8 Select networks 9 Customize temple 10 Ready to comple

#### Customize template

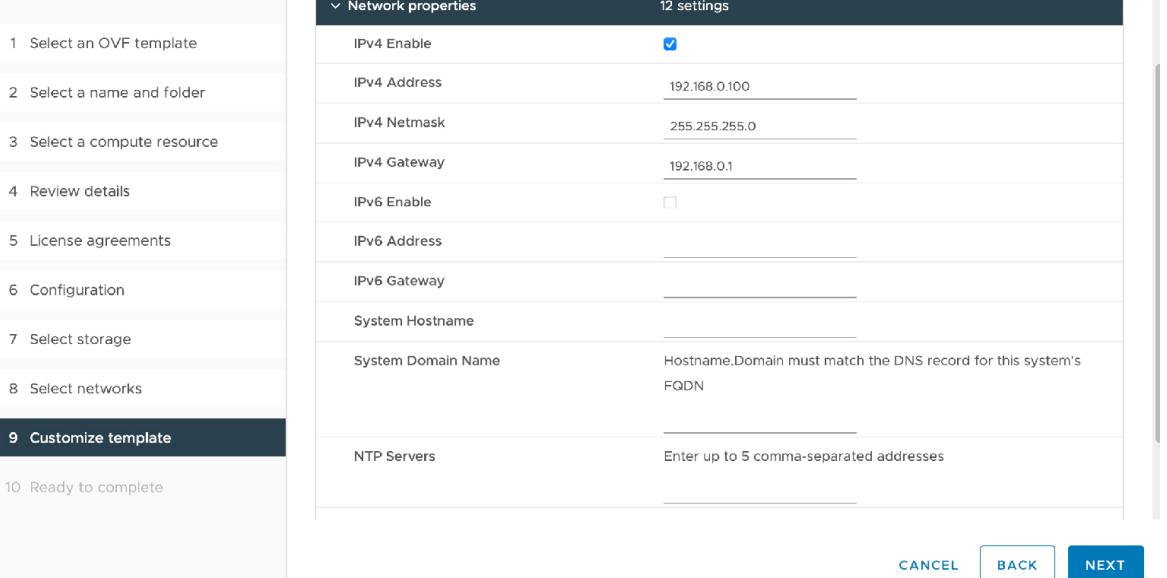

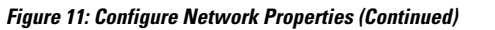

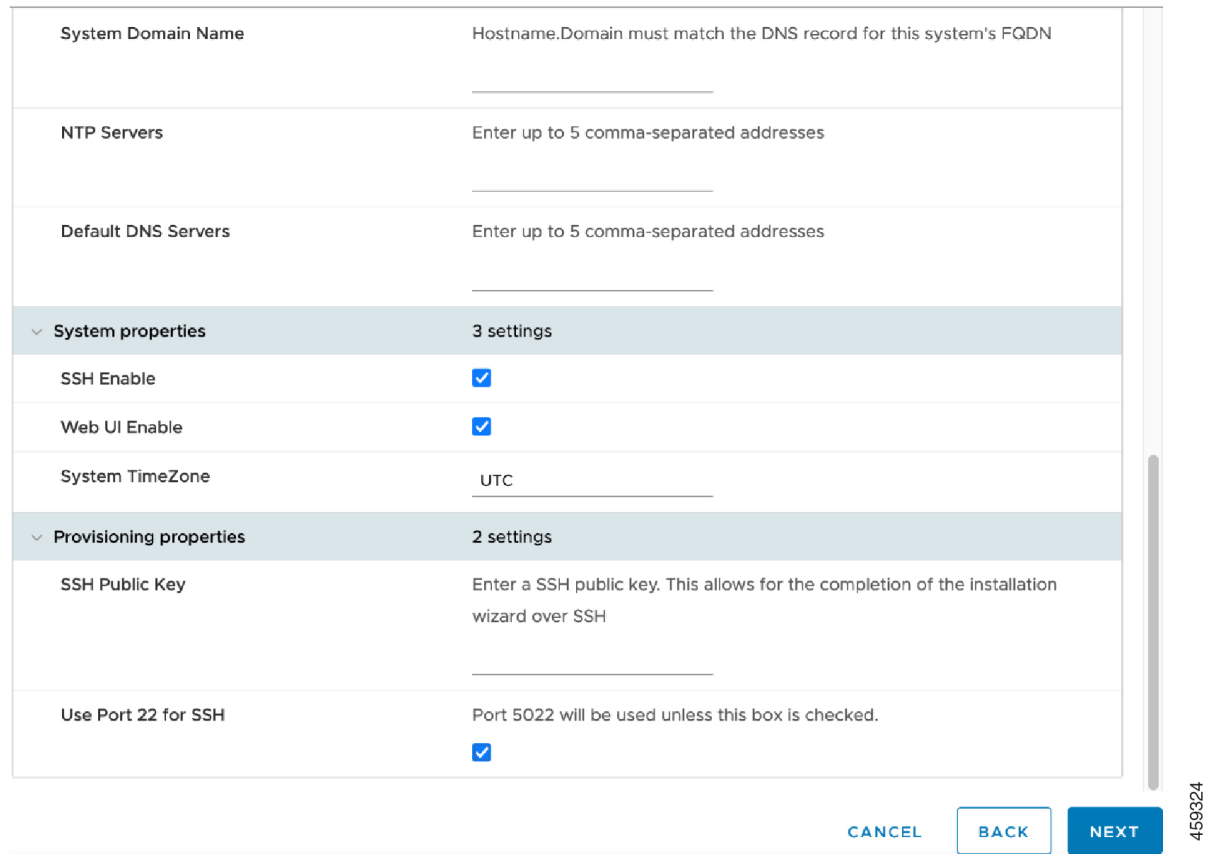

You can either configure the SSH port to listen on port 5022 (Default Port 5022) or port 22.

- a) **SSH Public Key** Enter the SSH Public Key.
- b) **Use Port 22 for SSH** Select the check box to listen on port 22 and override port 5022. Port 22 is a standard port for SSH.
- c) Click **Next**.

**Step 15** On the **Ready to Complete** page:

- a) Confirm the deployment settings.
- b) Select the **Power on after deployment** check box.
- c) Click **Finish**.

The installation process will begin and a progress bar will be displayed.

The Expressway OVA is now deployed as a Guest on the VM Host.

### <span id="page-11-0"></span>**Configuring the VM Guest (vCenter)**

These instructions describe how to set the root and admin password over SSH if you entered an RSA SSH public key in the **VM Properties** page – used primarily for automated deployments - or using the Install Wizard.

**Note** You can ignore any floppy read errors that appear, as they are not relevant to this deployment mode.

### **Set the Root and Admin Password Using the Install Wizard**

- **Step 1** Select the VM guest and then select the **Console** tab. You are taken to the Install Wizard.
- **Step 2** Enter and confirm your root and admin passwords. You will also be prompted to set any properties you did not set in VMware.

**Note** These passwords should be unique; do not use the same password for admin and root accounts.

**Figure 12: Enter Root and Admin Password**

```
Root password:
Please confirm the password:
Admin password:
Please confirm the password:
                                                                    304175
Installation wizard complete
Press Enter to continue the boot and apply the configuration
```
- **Step 3** Press **Enter** to apply the configuration.
- **Step 4** The Expressway will apply the configuration and reboot.

**Figure 13: Configuration Applied**

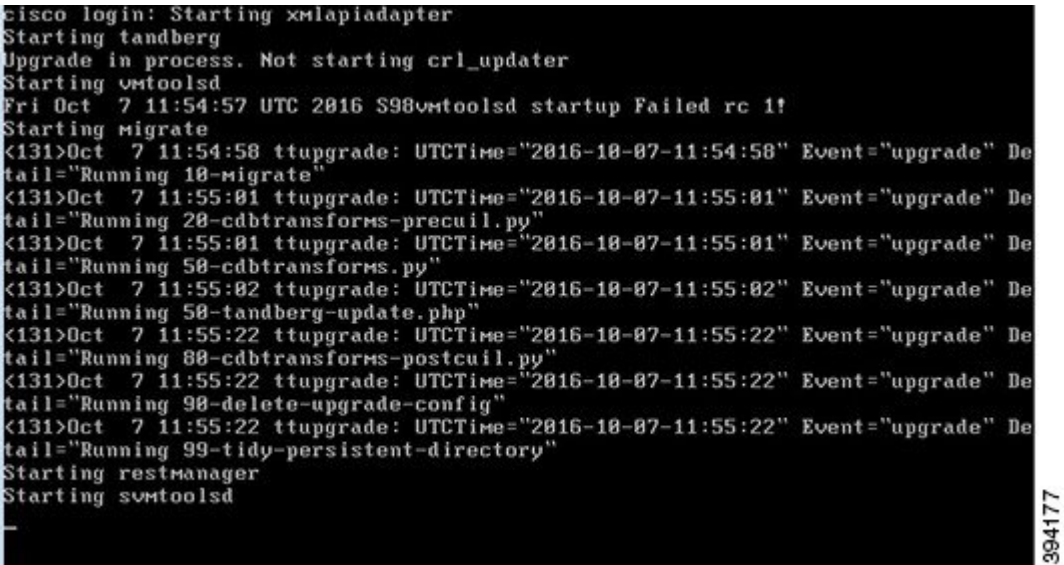

You should now be able to access the Expressway using a web browser.

You can now order your option keys; see Expressway Service Selection, Licenses, and Basic [Configuration](exwy_b_cisco-expressway-on-virtual-machine-installation-guide-x1502_chapter5.pdf#nameddest=unique_25).

### <span id="page-12-1"></span>**Set the Root and Admin Password Using SSH**

The vSphere client or OVF Tool (for install Expressway) provides an interface to set the *root* and *admin* password.

<span id="page-12-0"></span>You can set the *root* and *admin* password using Secure Shell Protocol (SSH) on any one of the following ports.

- Port [5022](#page-12-0)
- [Port](#page-14-0) 22

#### **Port 5022**

- **1.** The Install Wizard starts an SSH daemon, listening on port 5022, to set the *root* and *admin* password.
- **2.** Connect as user "wizard" using an SSH client on port 5022 (for example, ssh wizard@192.168.0.100 -p 5022).

**Figure 14: Connect as User "wizard"**

```
Starting syslog-ng
Starting UMtoolsd
 Installation Wizard for Cisco Expressway/VCS Base
 If you encounter issues or enter incorrect
 information during the wizard you can press
 Ctrl+D to restart
 Serial number: 015E877D
 Some questions may also support Tab completion
                                                         ****
UMXnet3 0000:0b:00.0 eth0: intr type 3, mode 0, 3 vectors allocated<br>UMXnet3 0000:0b:00.0 eth0: NIC Link is Up 10000 Mbps
8021q: adding VLAN 0 to HW filter on device eth0
Starting SSH daemon on 192.168.0.100 for automated deployment<br>Please connect as user 'wizard' to continue<br>e.g. ssh wizard@192.168.0.100 -p 5022
```
**3.** Follow the prompt to set admin.password and root.password.

**Figure 15: Set Admin and Root Password**

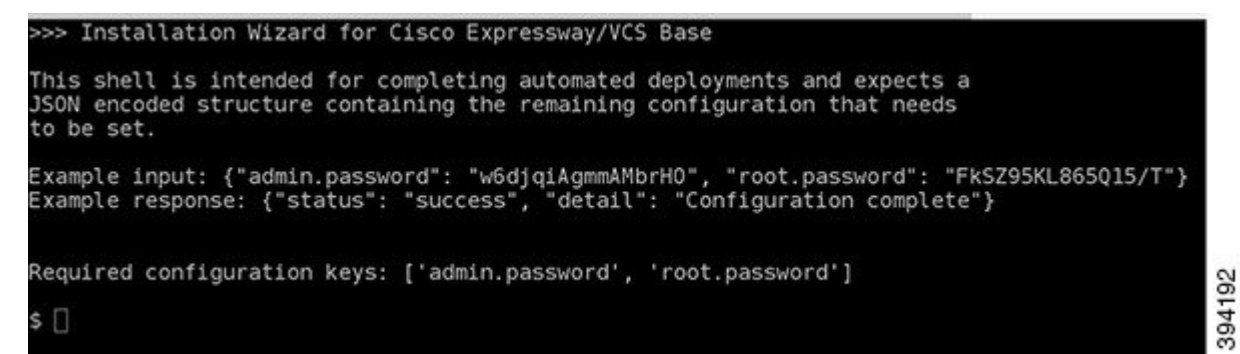

**4.** The Expressway will apply the configuration and reboot.

#### **Result:**

159323

**Figure 16: Configuration Applied**

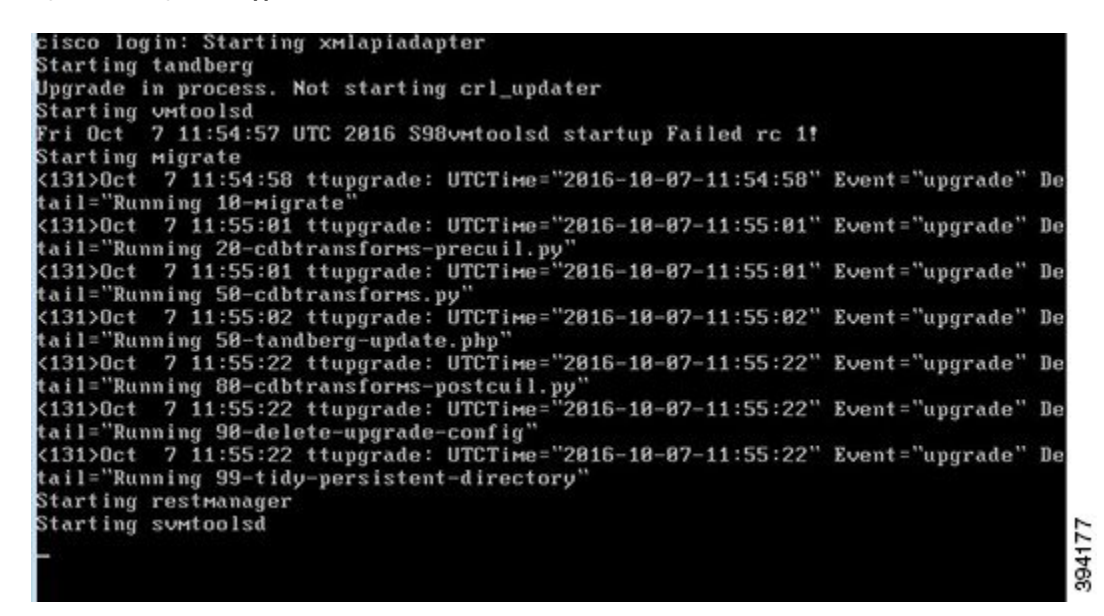

<span id="page-14-0"></span>You should now be able to access the Expressway using a web browser.

You can now order your option keys; see Expressway Service Selection, Licenses, and Basic [Configuration](exwy_b_cisco-expressway-on-virtual-machine-installation-guide-x1502_chapter5.pdf#nameddest=unique_25).

#### **Port 22**

- **1.** The Install Wizard starts an SSH daemon, listening on port 22 (Standard SSH port), to set the *root* and *admin* password.
- **2.** Connect as user "wizard" using an SSH client on port 22 (for example, ssh wizard@192.168.0.100).

**Figure 17: Connect as User "wizard"**

```
Starting syslog-ng
Starting Umtoolsd
Installation Wizard for Cisco Expressway/VCS Base
 If you encounter issues or enter incorrect
 information during the wizard you can press
Ctrl+D to restart
Serial number: 01053EDB
Some questions may also support Tab completion
****************************
UMxnet3 0000:0b:00.0 eth0: intr type 3, mode 0, 3 vectors allocated
UMXnet3 0000:0b:00.0 eth0: NIC Link is Up 10000 Mbps
8021q: adding VLAN 0 to HW filter on device eth0
Starting SSH daemon on 192.168.0.100 for automated deployment<br>Please connect as user 'wizard' to continue
e.g. ssh wizard@192.168.0.100
```
- **3.** Follow the prompt to set admin.password and root.password.
- **4.** The Expressway will apply the configuration and reboot.

You should now be able to access the Expressway using a web browser.

You can now order your option keys; see Expressway Service Selection, Licenses, and Basic [Configuration.](exwy_b_cisco-expressway-on-virtual-machine-installation-guide-x1502_chapter5.pdf#nameddest=unique_25)

## <span id="page-15-0"></span>**Deploying OVA to Standalone ESXi Host**

These instructions represent a typical installation. The Deploy OVF Template wizard dynamically changes to reflect host configuration.

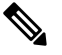

**Note** The desktop vSphere Client is not available from vSphere 6.5 and later.

- **Step 1** If the .ova file is already preloaded onto the ESXi Host datastore (for example, in Cisco Business Edition 6000 deployments):
	- a) Using a web browser, go to https://<VMwareHost>/folder supplying any required credentials (typically the same username and password as used to log into the vSphere client).
	- b) Navigate through the index of datacenters to find the .ova file you want to deploy from the datastore.
	- c) Right click on the .ova file and select **Copy Link Location**.

(If the .ova file is not preloaded on the datastore, you can select and upload it in the following steps.)

**Step 2** Log in to the vSphere client to access the ESXi Host.

**Step 3** Select **File** > **Deploy OVF Template**.

Ш

#### **Figure 18: Deploy OVF Template**

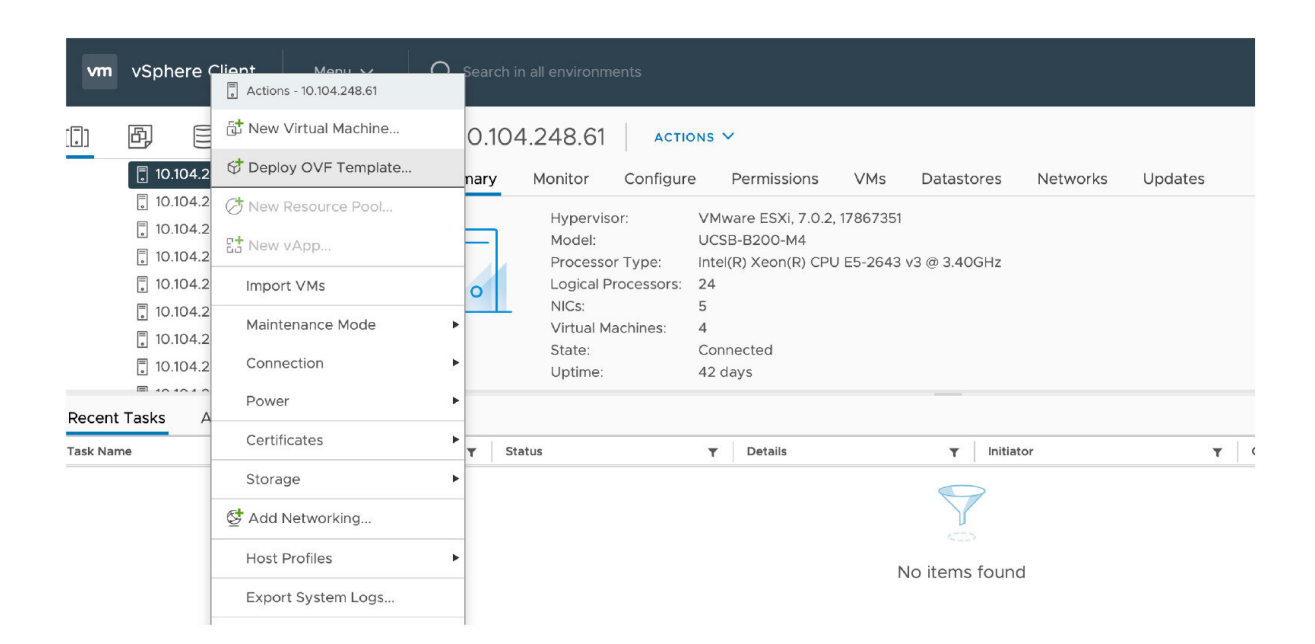

**Step 4** On the **Source** page, identify where the .ova file is located, and then click **Next**.

- If the .ova file is already preloaded onto the ESXi Host datastore, paste the URL you copied from step 1 above. You may have to re-enter username and password credentials so that the vSphere client can access the web server.
- If the .ova file is not preloaded on the datastore, **Browse** to the location of the .ova file.

#### **Figure 19: Browse .ova File**

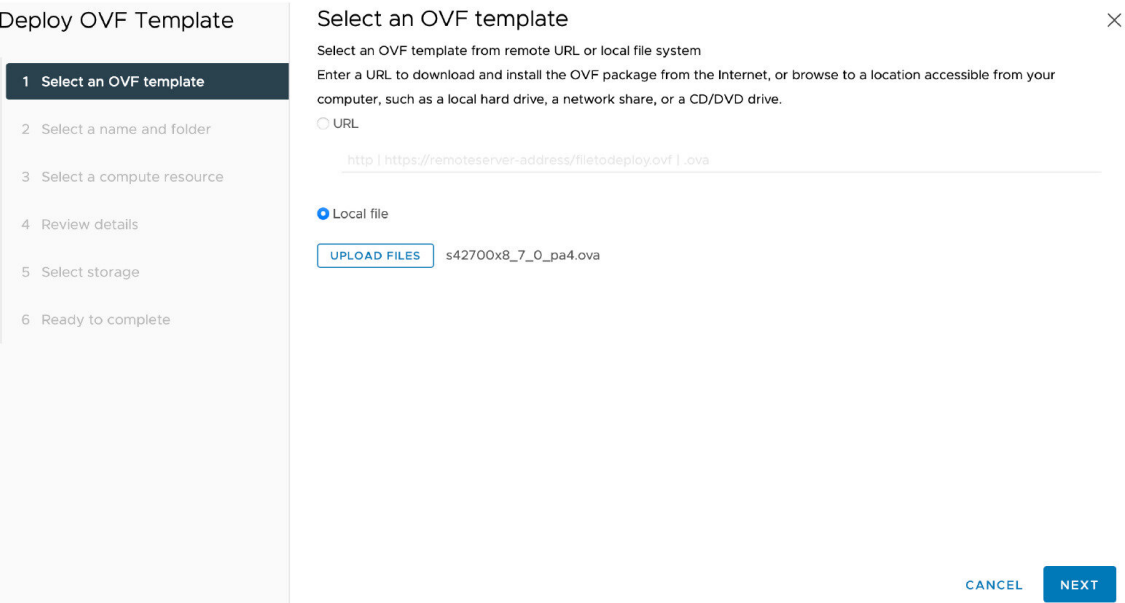

- **Step 5** On the **OVF Template Details** page, check that the Publisher certificate is valid and click **Next**.
- **Step 6** On the **End User License Agreement** page:
	- **a.** Read the EULA
	- **b.** If you accept the EULA, click **Accept** then **Next**.
- **Step 7** On the **Name and Location** page enter a **Name** for this Expressway VM guest, for example "Virtual\_Expressway" and click **Next**.
	- When deploying a VM to ESXi version 6.0 or later, you must not use a backslash or forward slash in the VM name as the characters are unsupported and it can cause errors during the deployment. You must remove the slash from the default name of Cisco Expressway/VCS Base **Important**

#### **Figure 20: Name and Location**

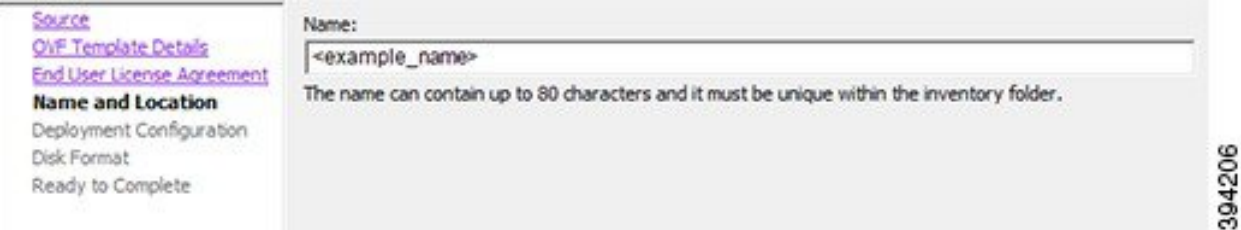

- **Step 8** On the **Deployment Configuration** page, select the appropriately sized deployment:
	- a) Select **Small**, **Medium** or **Large** depending on the capabilities of the VMware host.

The default is **Medium**. See System [Requirements](exwy_b_cisco-expressway-on-virtual-machine-installation-guide-x1502_chapter3.pdf#nameddest=unique_9) for details about resource requirements. If the VMware host has insufficient resources, the virtual Expressway will fail to power on / boot.

b) Click **Next**.

#### **Figure 21: Deployment Configuration**

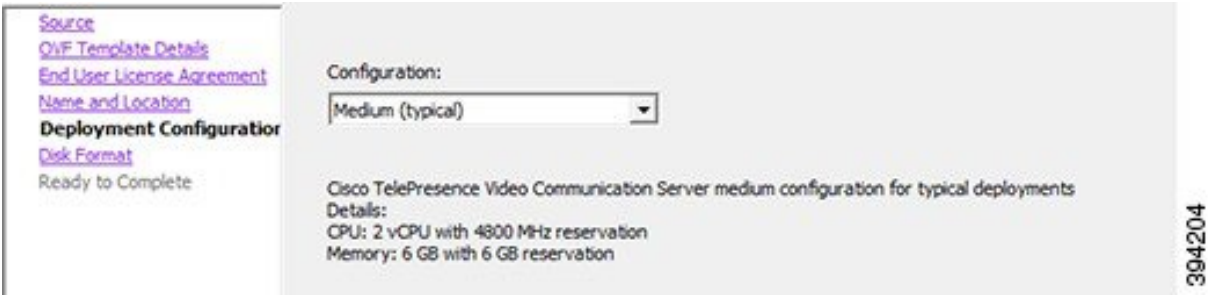

**Step 9** On the **Disk Format** page, ensure that the default disk format of **Thick Provision Lazy Zeroed** is selected and then click **Next**.

**Thin Provision** is not supported as VM performance may degrade during resizing of a partition.

Ш

394205

#### **Figure 22: Disk Format**

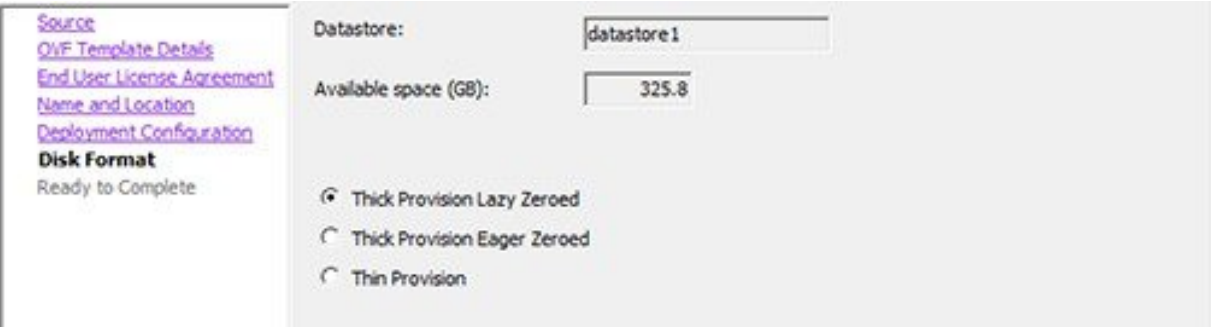

#### **Step 10** On the **Ready to Complete** page:

- a) Confirm the deployment settings.
- b) Select the **Power on after deployment** check box.
- c) Click **Finish**.

The installation process will begin and a progress bar will be displayed.

The Expressway ova is now deployed as a guest on the VM Host.

## <span id="page-18-0"></span>**Configuring the VM Guest (ESXi Host)**

These instructions describe how to configure the VM Guest as a standalone host using the Install Wizard.

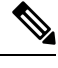

#### **Note**

- If you encounter issues or enter incorrect information during the wizard you can press Ctrl+D to restart.
	- The pre-X8.9 default passwords of the admin and root accounts are well known. You must use strong passwords for these accounts. If your new system is on X8.9 or later, you must supply non-default passwords.
	- The pre-X8.9 default passwords of the admin and root accounts are well known. You must use strong passwords for these accounts. If your new system is on X8.9 or later, you must supply non-default passwords.
	- The default timezone is UTC but you can search for your desired timezone. You can also change it later in the web interface by going to **System** > **Time**.
	- The default values support tab completion.

**Step 1** Select the VM guest and then select the **Console** tab. The VM guest will take some time to boot, create its second hard disk partition and then reboot to the Install Wizard.

**Step 2** Follow the prompts given by the Install Wizard to specify the following:

- Whether you want to use IPv4, IPv6 or Both.
- The LAN 1 IPv4 subnet mask of the Expressway (if you have selected IPv4).
- The IP address of the default gateway of the Expressway.
- The root password. Should be unique, do not use the same password as for admin account.
- The admin password. Should be unique, do not use the same password as for root account.
- Whether you want to enable the web UI.
- Whether you want to use SSH to administer the Expressway.
- The timezone.
- **Step 3** After the wizard is finished the following message will appear:

Installation wizard complete

Press Enter to continue the boot and apply the configuration.

Press **Enter**.

**Step 4** After it has applied the configuration and rebooted, the Expressway is ready to use. You should now be able to access the Expressway using a web browser.

#### **What to do next**

You can now manage the Expressway licensing and basic configuration; see [Expressway](exwy_b_cisco-expressway-on-virtual-machine-installation-guide-x1502_chapter5.pdf#nameddest=unique_25) Service Selection, Licenses, and Basic [Configuration](exwy_b_cisco-expressway-on-virtual-machine-installation-guide-x1502_chapter5.pdf#nameddest=unique_25).

### <span id="page-19-0"></span>**Automating the Deployment Process**

We recommend deploying an Expressway VMware OVA in an automated manner. To do this:

#### **Step 1** Deploy the VM using VMware's OVFTool:

Ovftool –acceptAllEulas -ds=<vsphere datastore> --powerOn –noSSLVerify --name=<name of VM> --prop:ip4.address=<ip address> --prop:ip4.gateway=<gateway> --prop:ip4.netmask=<subnet mask> --prop.dmi.enable=<enable> --prop.dmi.ip4.address=<dmi ipv4 address> --prop.dmi.ip4.netmask=<dmi ipv4 netmask> --prop.dmi.ip6.address=<dmi ipv6 address> --prop:default.dns=1.1.1.1 -nw=<vsphere network> --X:waitForIp --prop:ssh.public.key='<public ssh key>' <OVA file>

For more details of the command syntax, including examples, see the [OVFTool](https://code.vmware.com/docs/11748/ovf-tool-user-s-guide) User's Guide.

**Step 2** Configure the *root* and *admin* passwords using ssh on port 5022 or port 22. Refer the section Set the Root and [Admin](#page-12-1) [Password](#page-12-1) Using SSH.

This property --prop:ssh.use.standard.port=True can be used to install wizard to listen on port 22. Otherwise, the install wizard listens on port 5022. **Note**

**Step 3** There are multiple ways to automate the deployment, for example, you can use Python [Paramiko](http://www.paramiko.org/index.html) SSH library command:

I

```
{\rm \{command = '\{''admin.password": "x", "root.password": "x"}\}\n}
```
I